ESHP STRATEGIC HEALTHCARE PROGRAMS

# **SHP FOR AGENCIES 101: Introduction to SHP**

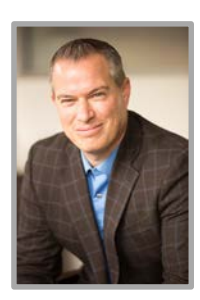

**Zeb Clayton** Vice President of Client Services

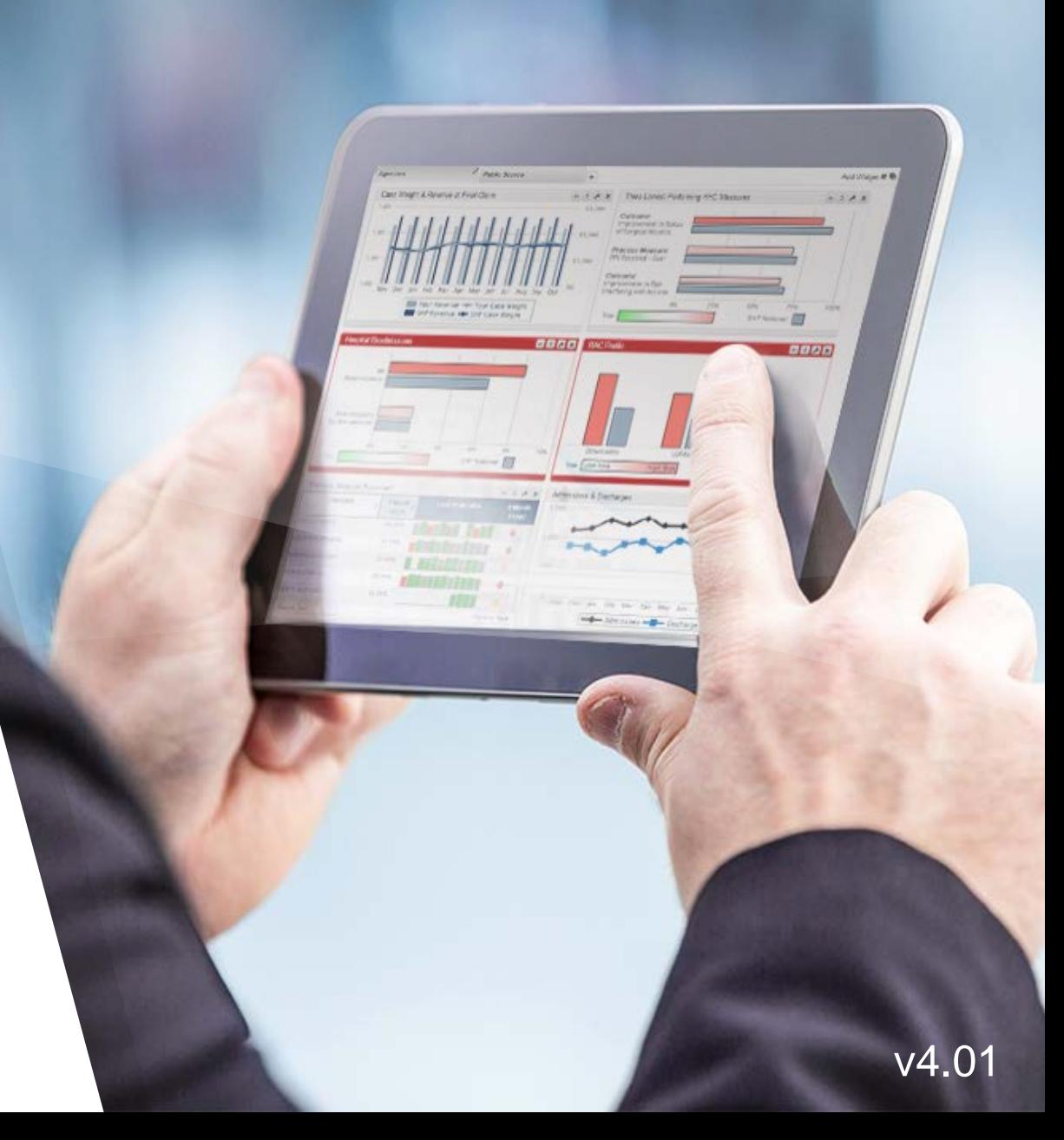

#### **Agenda**

#### **101: Introduction to SHP for agencies**

- ▸ **About SHP**
- ▸ **How SHP works**
- ▸ **SHP alerts & your daily workflow**
	- **Email alerts**
	- **HHRG worksheets**
	- Episode Einstein™

#### **102: Reporting and performance improvement**

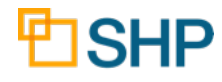

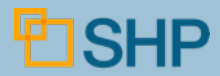

**Why is Your Organization Using SHP?**

- ▸Access to **real-time** data analysis and reporting helps you
	- ▸ Improve payment
	- ▸ Improve patient care
	- ▸ Improve publicly reported quality measures
		- Outcomes
		- Process measures
		- Hospitalization Rates
		- HHCAHPS

**SHP** 

- ▸ Change clinical behavior
- ▸ Keep up with CMS changes!

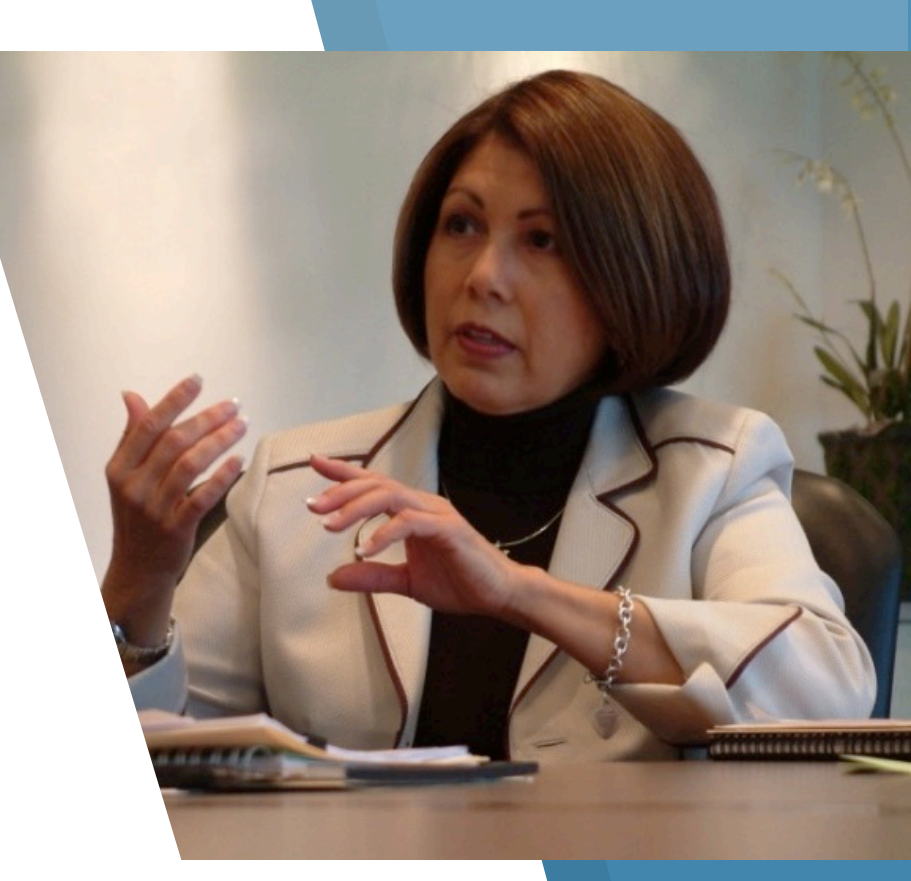

**SHP has 2 decades of experience in the post-acute marketplace**

- ▸ Home Health
- ▸ Hospice
- ▸ Home Infusion
- ▸ HME
- ▸ Private Duty
- ▸ Long Term Care
- ▶ Patient Satisfaction

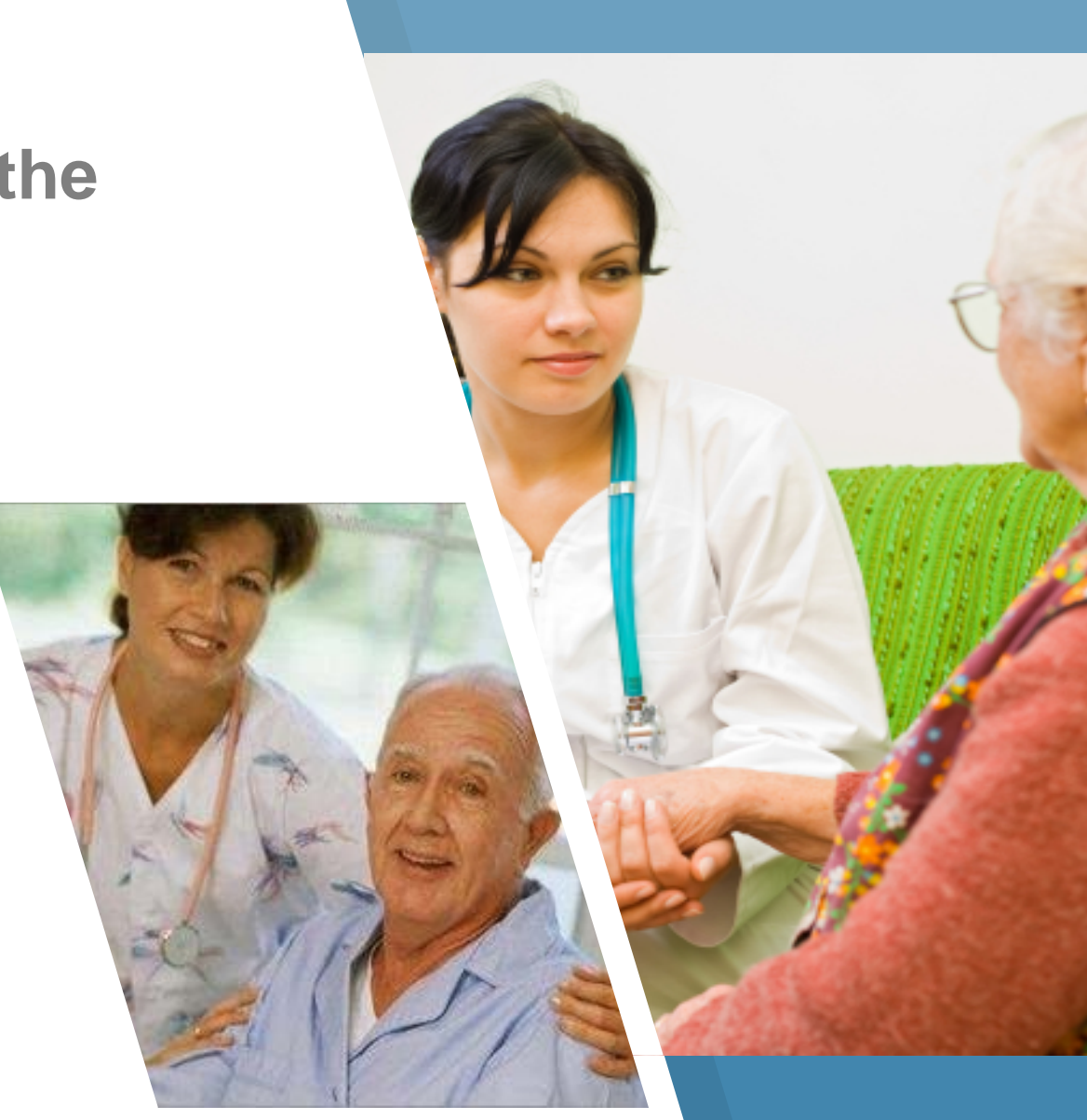

**SHP** 

#### **At SHP, nothing is more important to us than our customers!**

- ▸ Each client has a dedicated customer manager
- ▸ Your customer manager's job is to make sure that you are getting the most out of SHP and to assist you with any questions or problems you might have

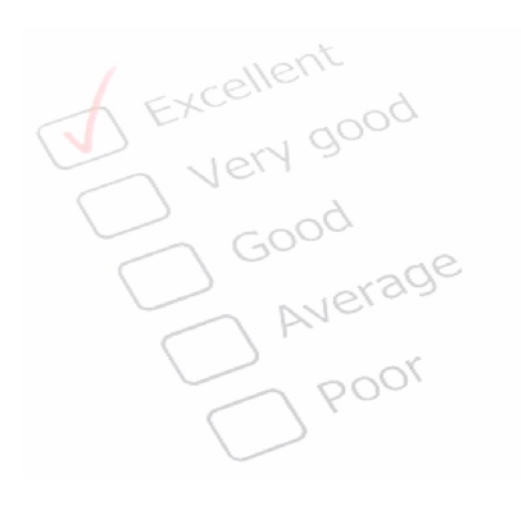

#### 中ISHP SHP CUSTOMER SUPPORT :: Create Ticket **DASHBOARD** At Your Service... **APPLICATIONS** Your SHP Customer Management Representative **REPORTS SHP Support** Support@shpdata.com **SEND DATA Direct: 8** (805) 963-9446 Or, contact the main help desk at 3 (805) 963-9446 SHPUniversity<sup>™</sup> SHP Customer Support Hours: 7:00 AM - 5:00 PM PST **SUPPORT** Submit a Support Ticket... For prompt service, please submit the form below. Note: If your contact information is incomplete or incorrect, please update your profile here.

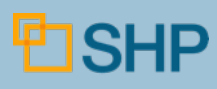

#### **Visit SHPData.com to:**

- ▸ Login to SHP (upper right)
- ▸ Keep up-to-date with product enhancements
- ▸ Educate yourself on vital industry topics with our blog
- ► Learn about upcoming educational events
- ▸ Access online educational materials and useful documents
- ▸ Learn about other Products and Services that SHP offers.

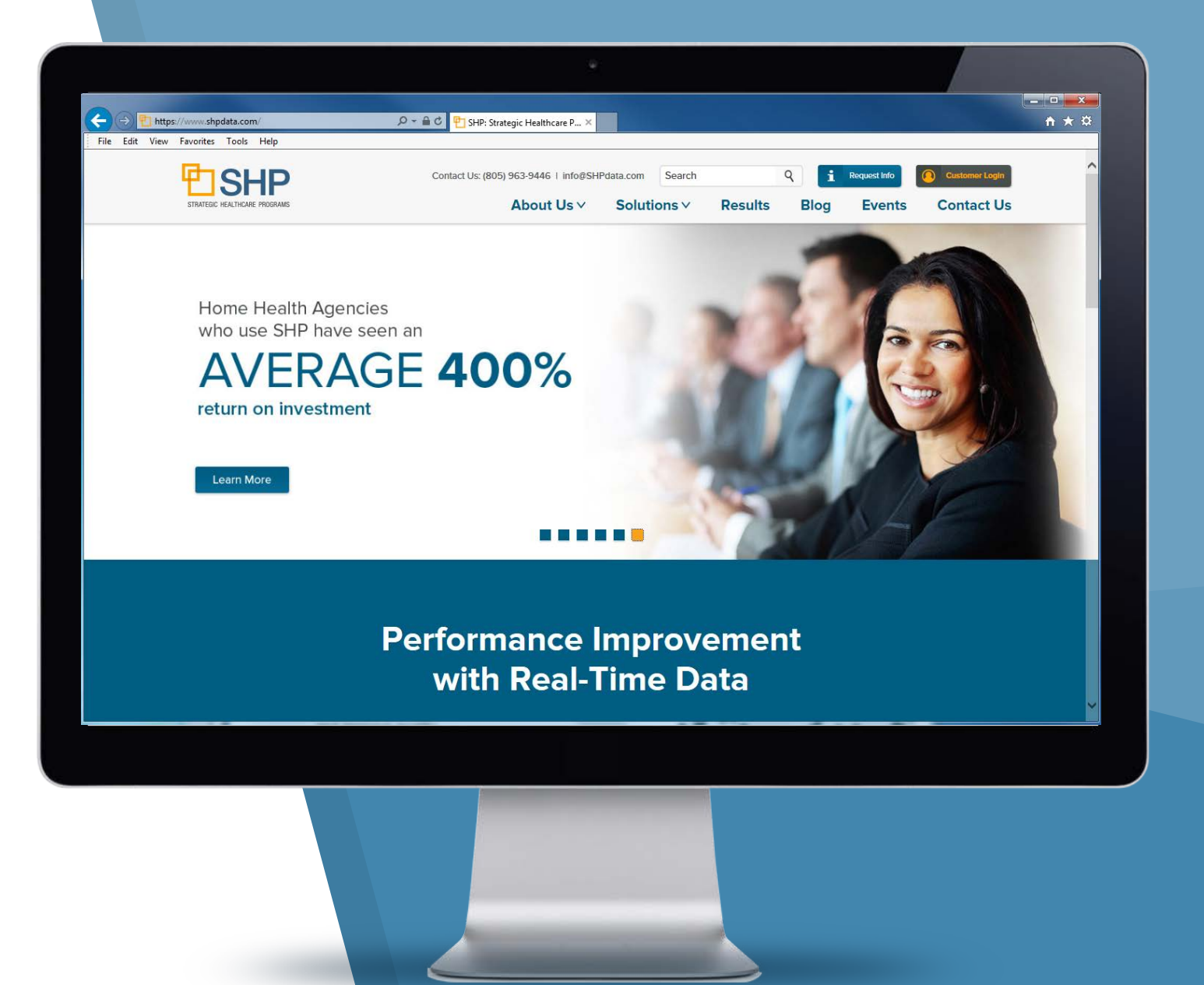

# **Logging-In and Setting Your Landing Page**

- $\triangleright$  Click the  $\circledcirc$  customer Login button at [SHPdata.com](https://shpdata.com/), input your SHP **Username** and **Password**, then  $click \mid \text{A}$  Login
- ▸ Once logged-in, the SHP Secure Portal provides access to every SHP product and function, including access to your daily email alerts
- ▸ You can change your default landing page at any time by navigating to a new page, clicking the  $\cdot$  icon in the header and selecting "Use Current Page"

门SHP

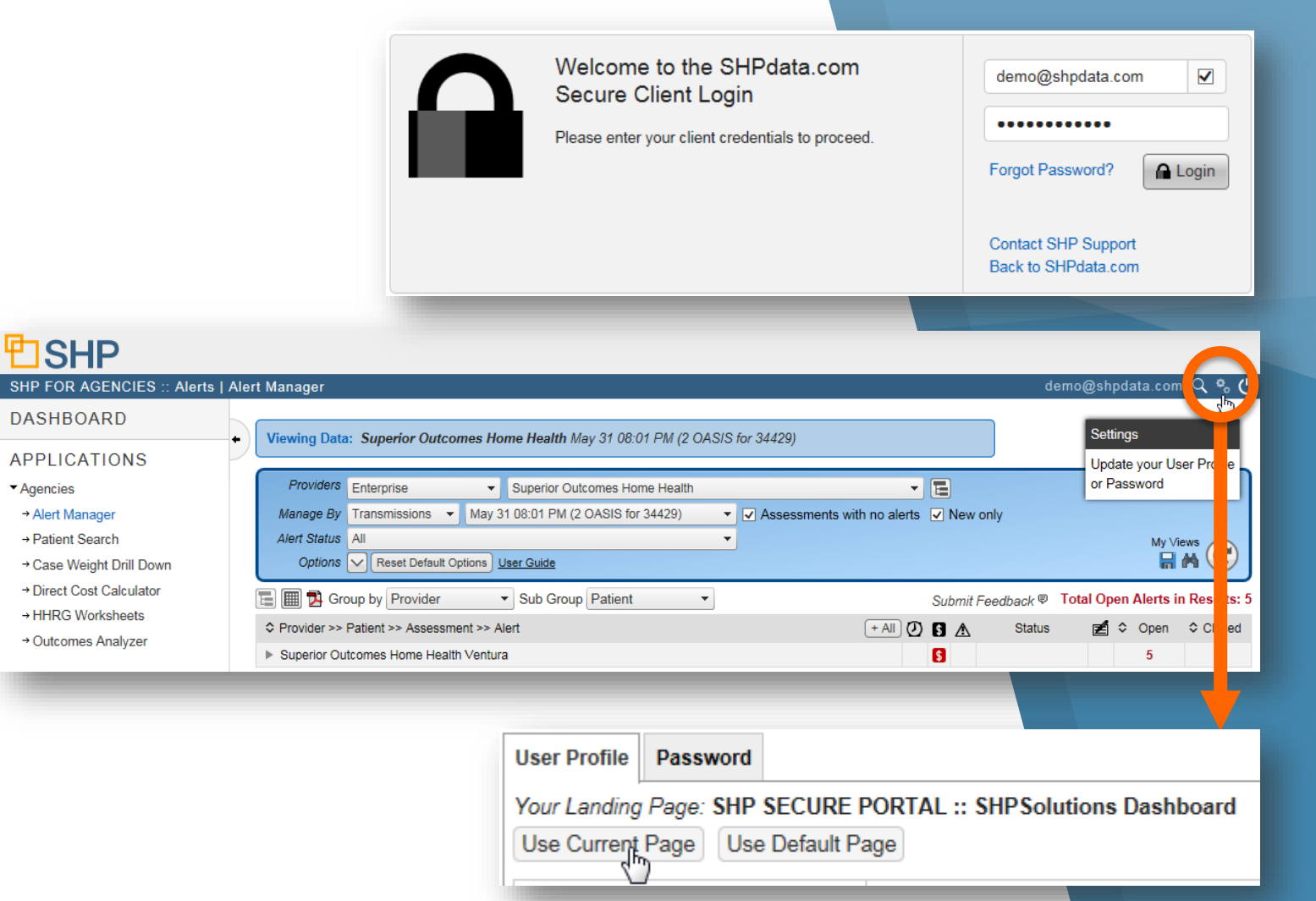

**Note:** You can also bookmark<https://secure.shpdata.com/login.aspx> to go directly to our login page.

# **How SHP Works**

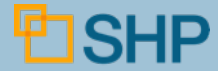

## **Data Interfaces and Industry Partners**

**r**ero

HEALTH

Visit our **Partner Page** at [https://shpdata.com/home-health/ehr](https://shpdata.com/home-health/ehr-partners)partners to learn more about our 60+ Home Health software vendor interfaces.

**Allscripts** 

**C-THORNBERRY** 

**HealthMEDX** 

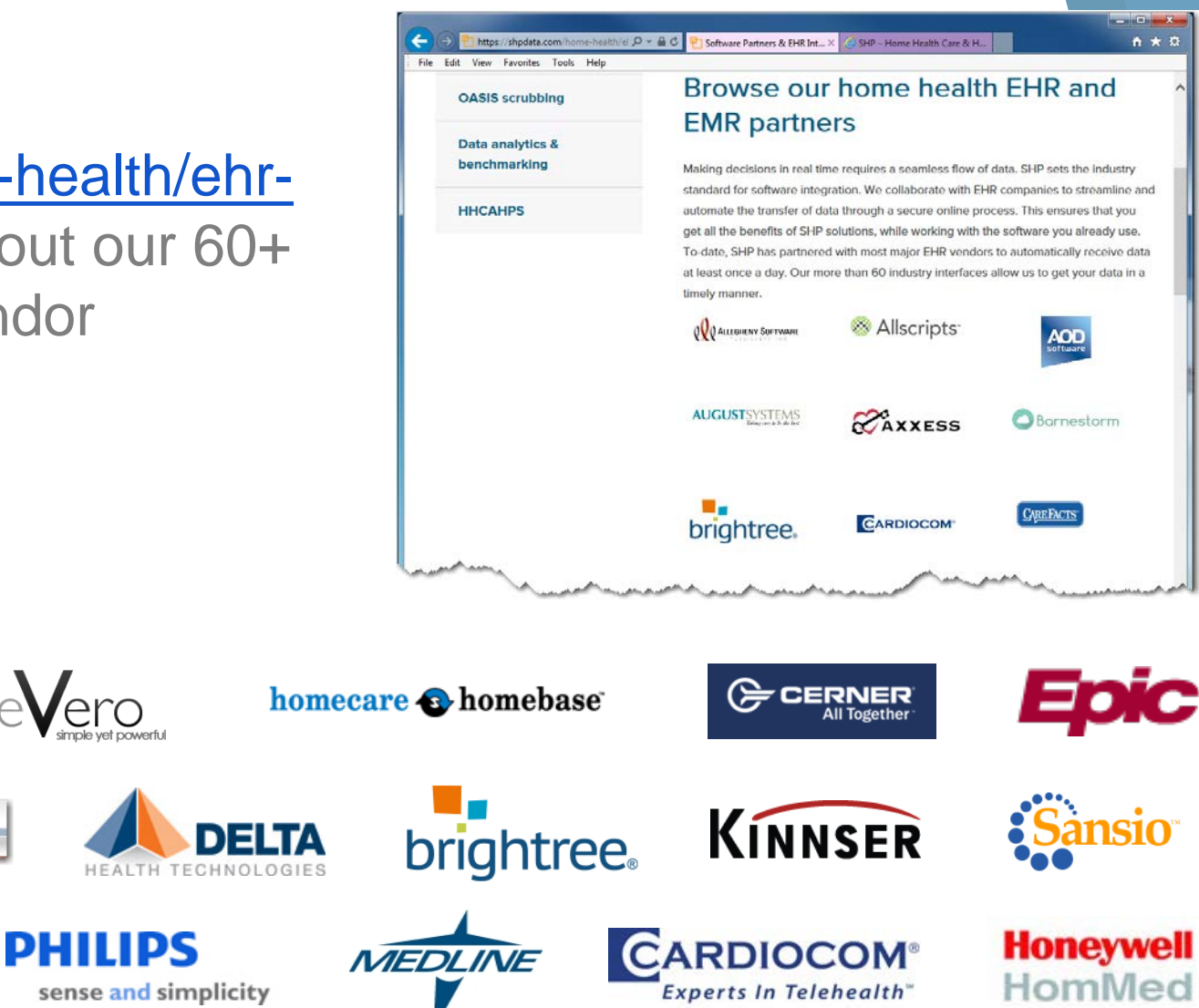

**MSKESSON** 

**Empowering Healthcare** 

 $\mathcal{C}$ AXXESS

*M* HealthWyse

## **How SHP Works**

- ▸ Proprietary sweepers/interfaces send data **automatically**.
- ▸ Batches of new or modified OASIS assessments that have not yet been transmitted to CMS are sent to SHP. This typically happens **once per day** and allows you to review and correct all OASIS **prior** to transmission to CMS.
- ▸ Many vendors have also implemented **Integrated Alerting™**, which sends assessments for immediate analysis at the click of a button.
- ▸ Whichever method is used to send your data, it is vital that SHP be made part of your **daily** workflow.

# **SHP Alerts & Your Daily Workflow**

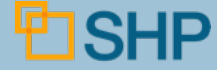

# **Your Daily Workflow**

#### **What is YOUR Workflow?**

- ► Establishing the OASIS review workflow and implementing it at your agency(s) is vital
- ▸ Download the sample workflow from SHP University and modify it to fit the way your agency functions
- ▸ Make the finalized workflow part of your documentation

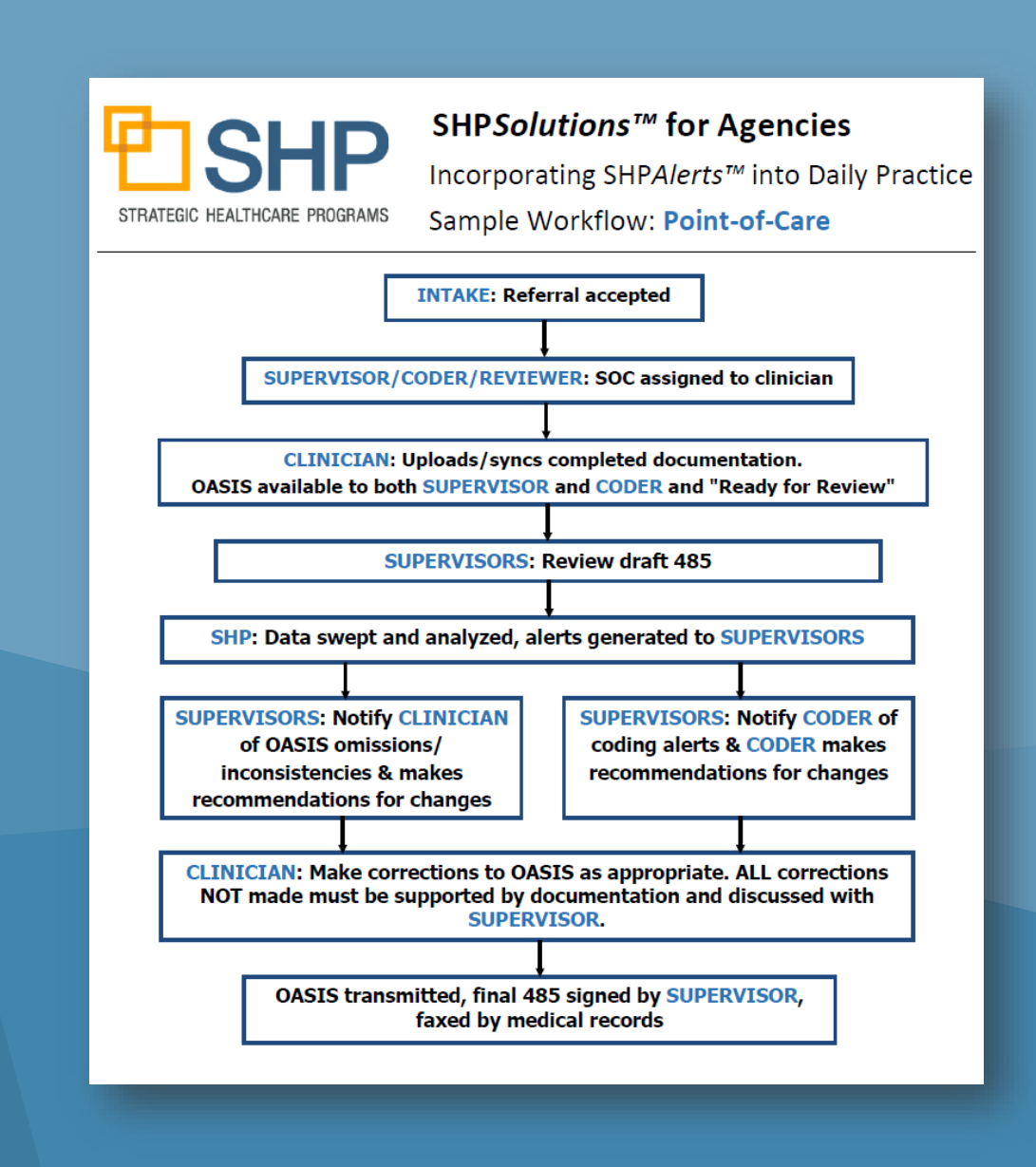

#### **Alert Levels**

#### **Before working with the alerts, it's important to know that there are three different "Alert Levels" in SHP**

- **Critical**: Identify issues that violate the OASIS specifications or contain information А that is contradictory. These edits nearly always result in a correction to the OASIS assessment and would rarely be "Dismissed"
- **Potential**: Identify potential inaccuracies that could result in a correction to the OASIS assessment. If it is determined that there is a clinical explanation that justifies the data, the alert may be "Dismissed".
- **Informational**: Identify issues that your staff should be aware of such as patient declines or patients that may be at risk of a hospitalization. These alerts should be "Dismissed" after being reviewed

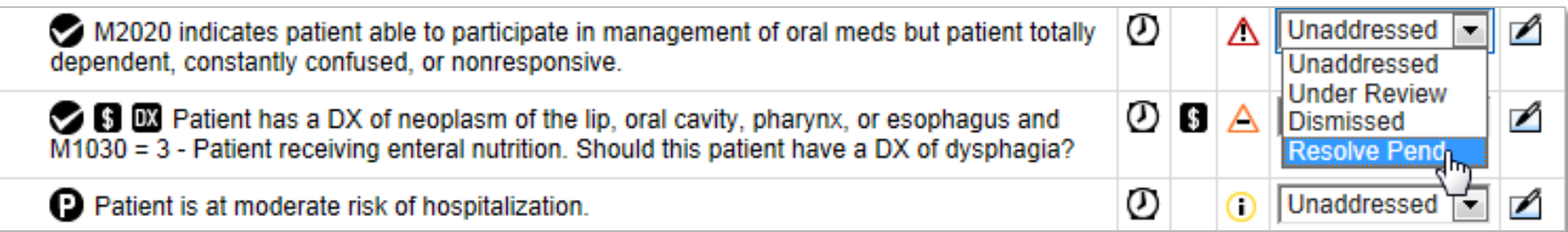

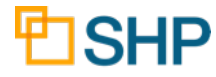

#### **Daily Workflow: Email Alerts**

#### **Once email alerts are received from SHP, there are two ways to log in and access your data:**

▸ **Method 1:** Login from your email alerts

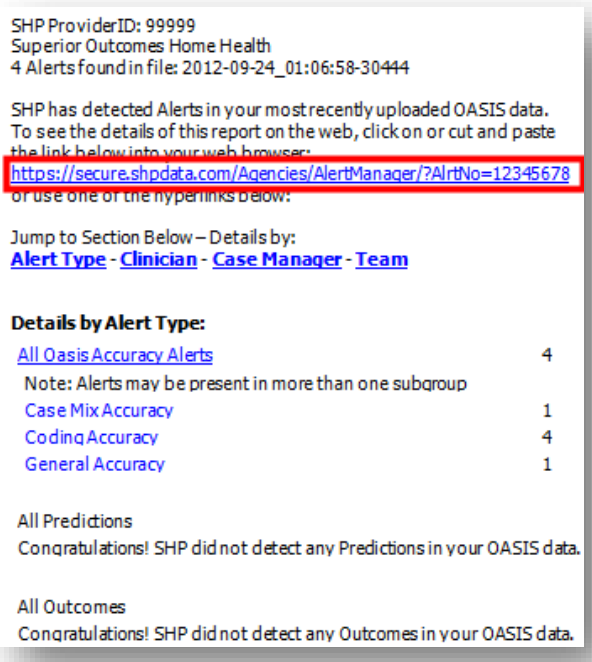

▸ **Method 2:** Login at **<https://secure.shpdata.com/login.aspx>**

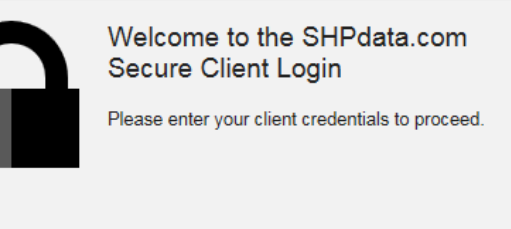

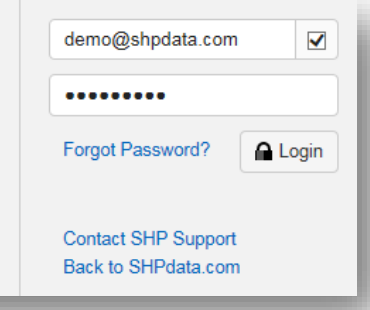

# **Daily Workflow: Email Alerts**

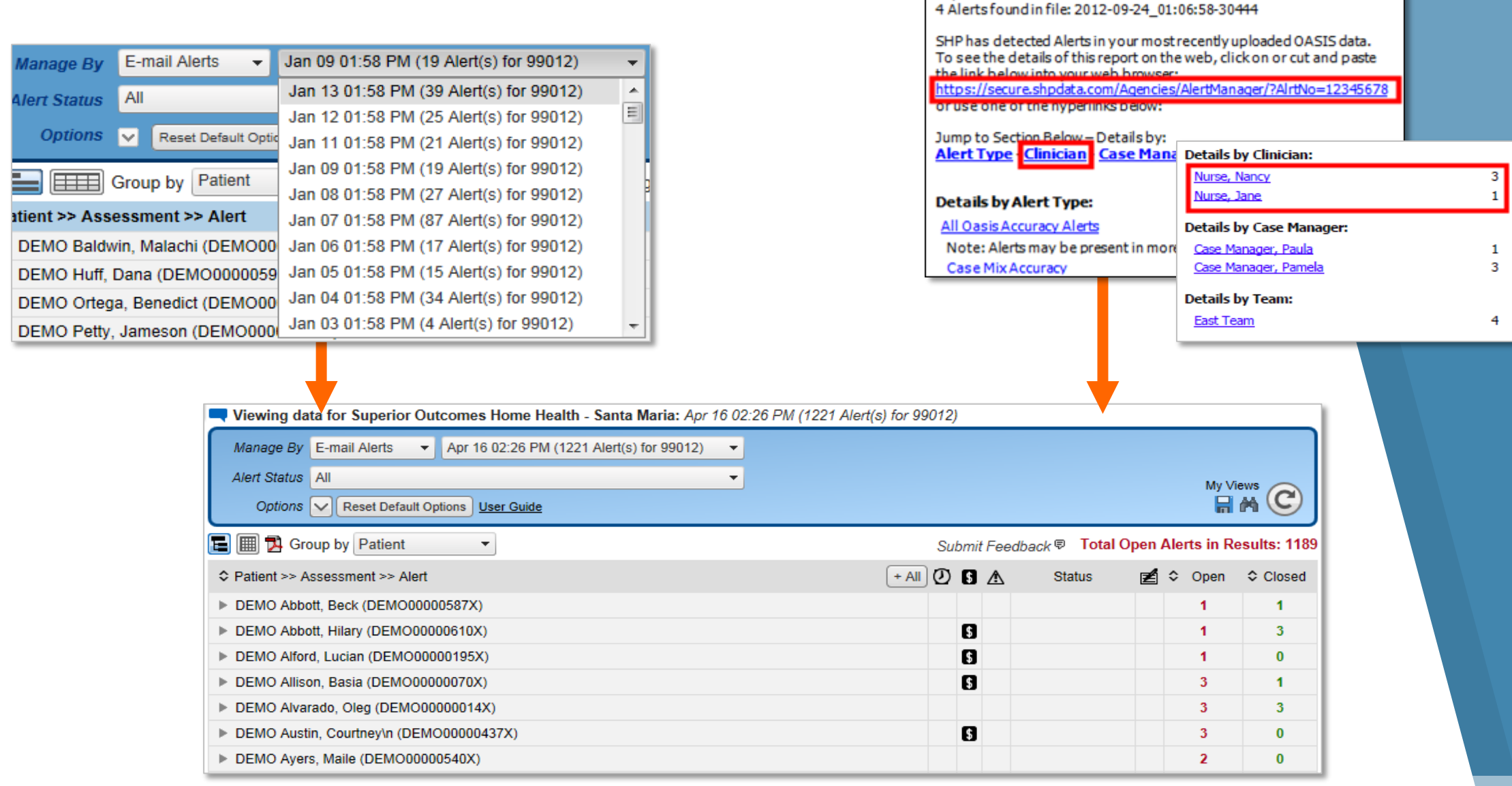

SHP ProviderID: 99999 Superior Outcomes Home Health

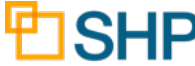

# **Daily Alerts by Category**

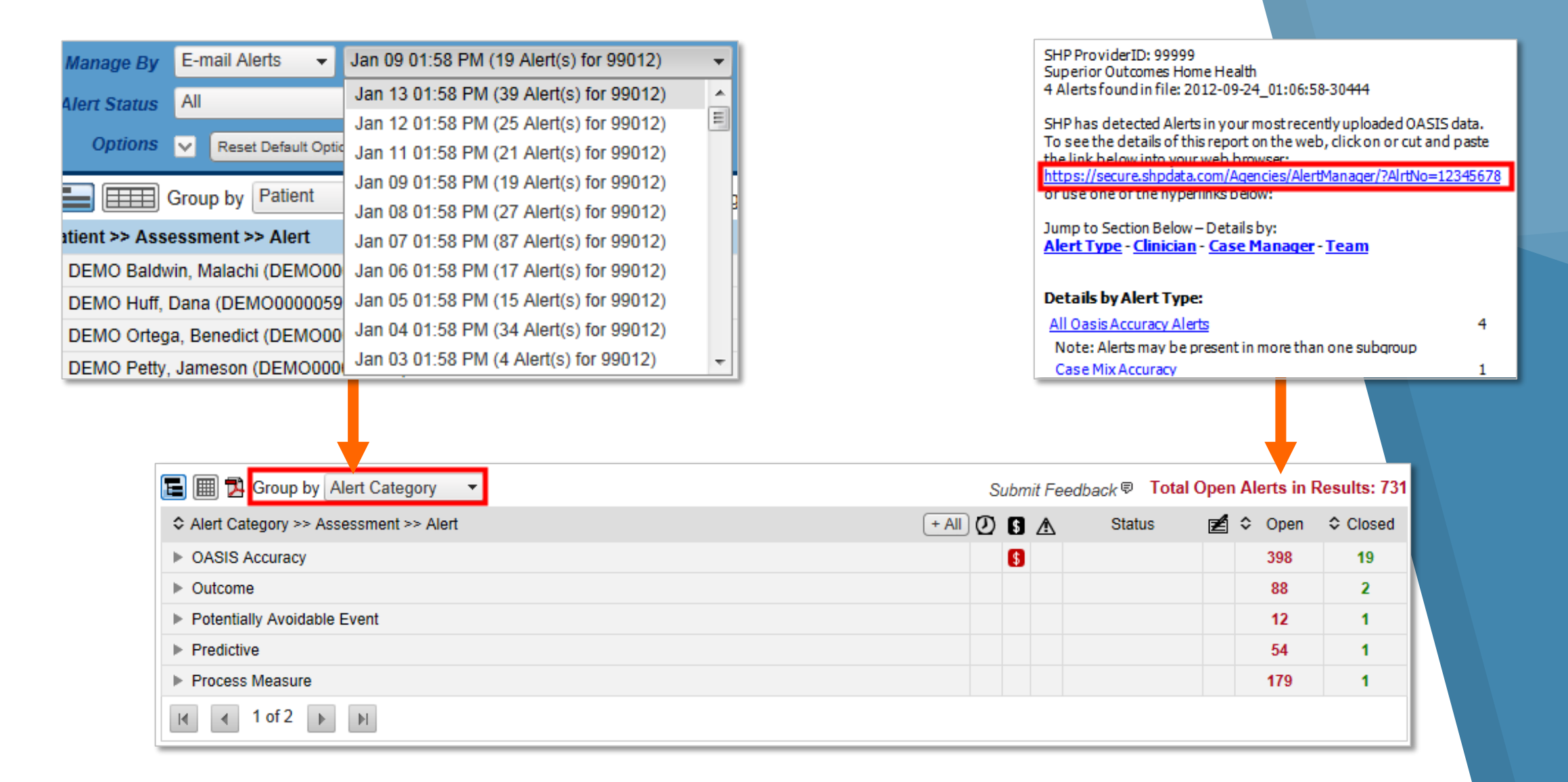

#### **Staff Overview**

▸ Monitor how your clinicians, case managers, or teams are utilizing the alerts

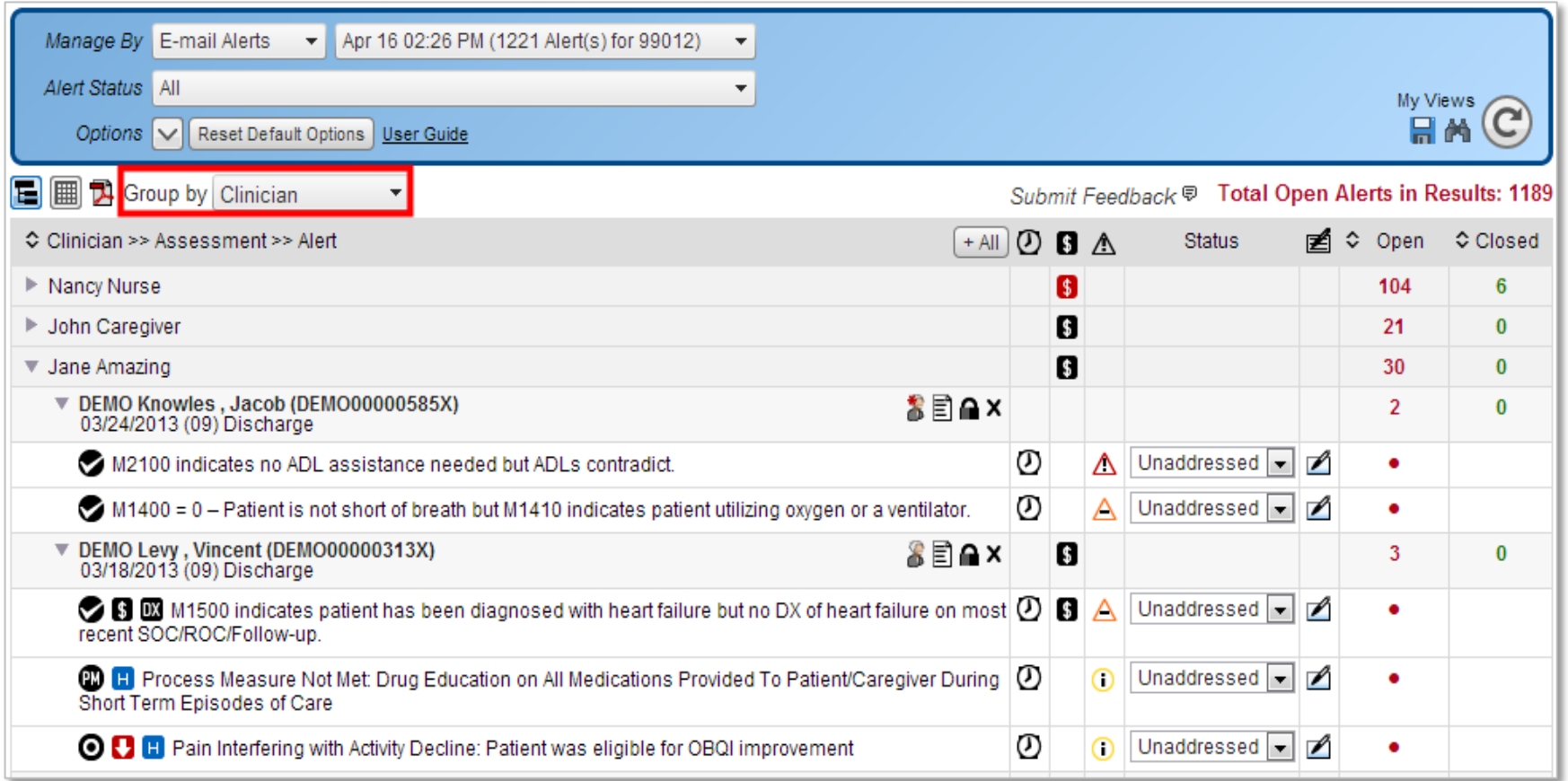

### **Enterprise Overview**

▸ Monitor Alert Utilization for Your Entire Organization

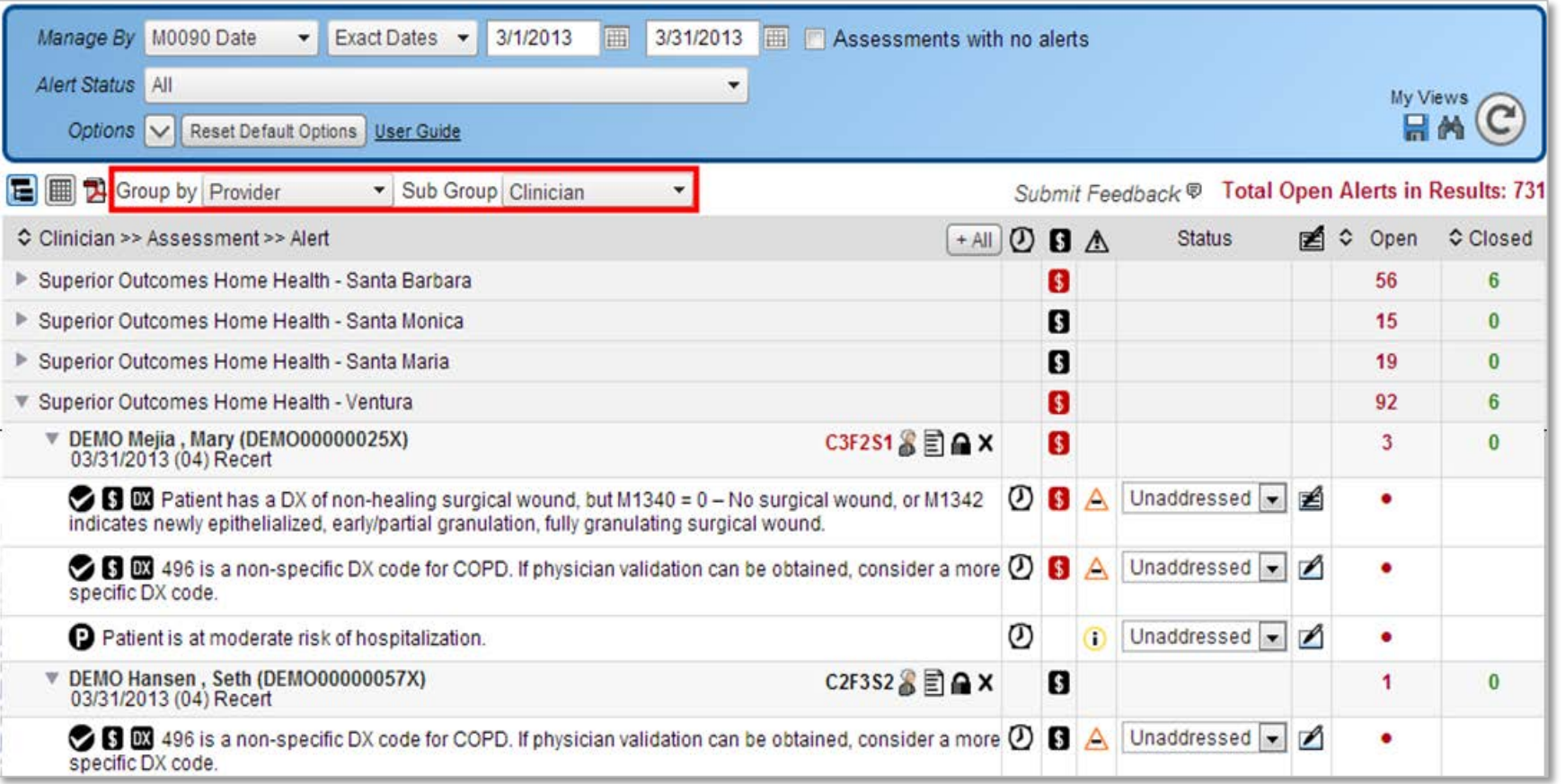

#### **Tree View vs. Grid View**

- $\triangleright$   $\blacksquare$  "Tree View" is the default view for "E-mail Alerts"
- ▸ Data can be re-grouped by using the "Group by" drop-down
- ► Rows can be expanded by clicking the  $\triangleright$  arrows on the left or by using the  $f$ -All button

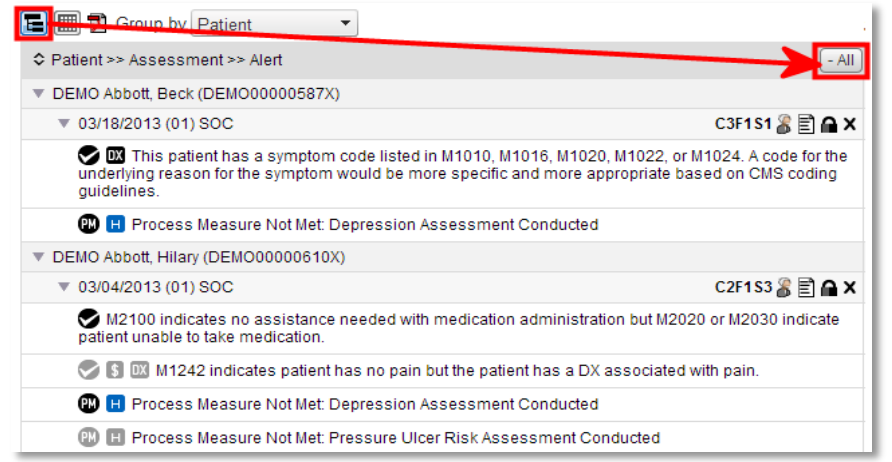

- ► FHE "Grid View" is the default view for the "Patient Search"
- ▸ Alerts can be accessed by clicking on the patient name
- ▸ Episode Einstein and HHRG Worksheets can be accessed from the "HHRG" and  $\blacktriangleright$  columns on the right

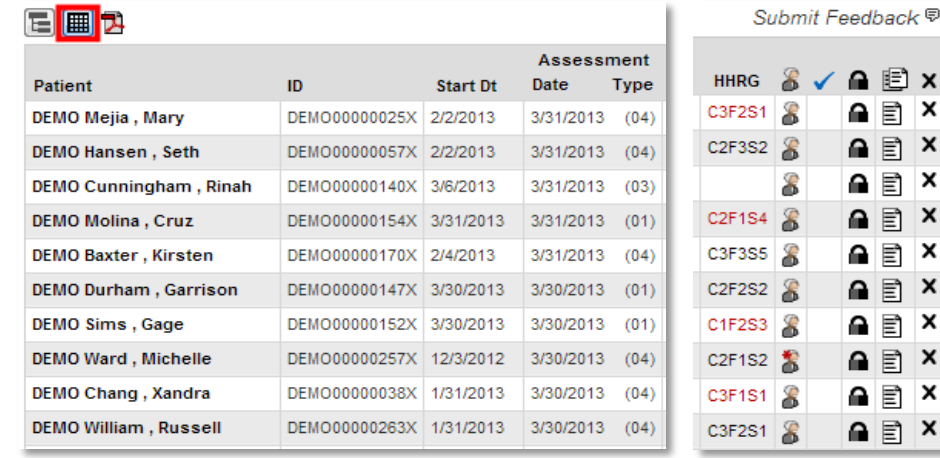

## **Search by Patient**

- ▸ Use the "Patient Search" option to find alerts for any patient
- ▸ The search results will return all assessments for the selected patient
- ▸ Click on the patient name to view or print the "Alert Details"
- $\triangleright$  Click on the  $\triangleright$  icon to expand and view the contents of the "Case Manager", "Team", and "Open Alerts" columns

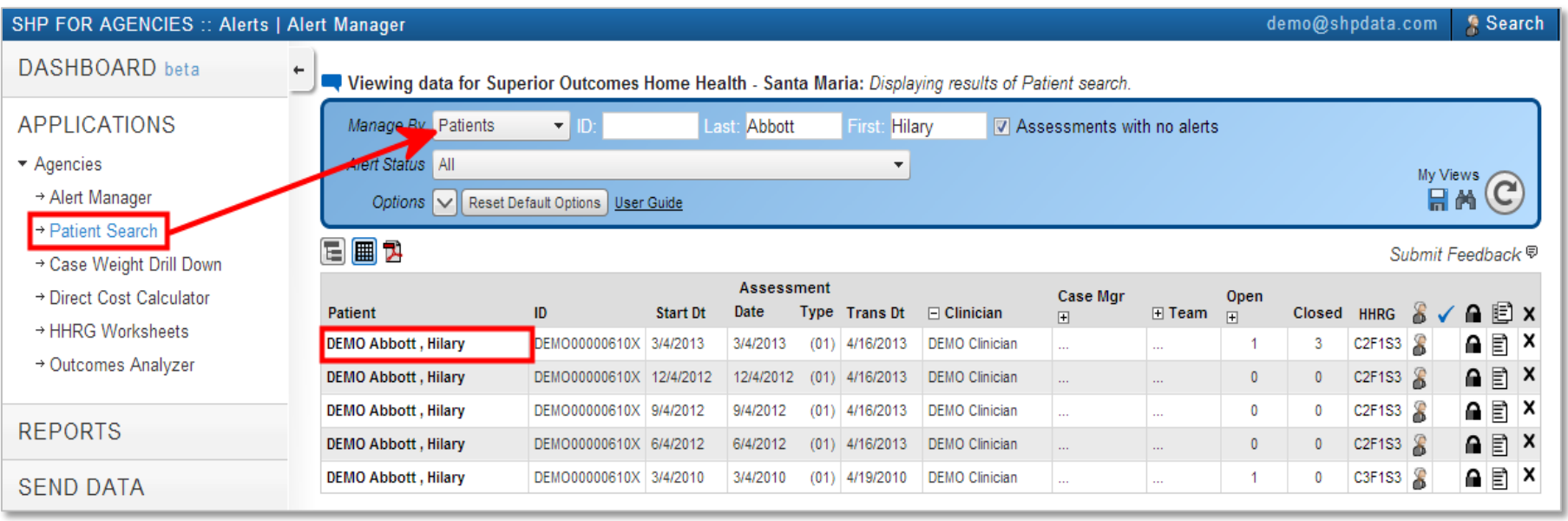

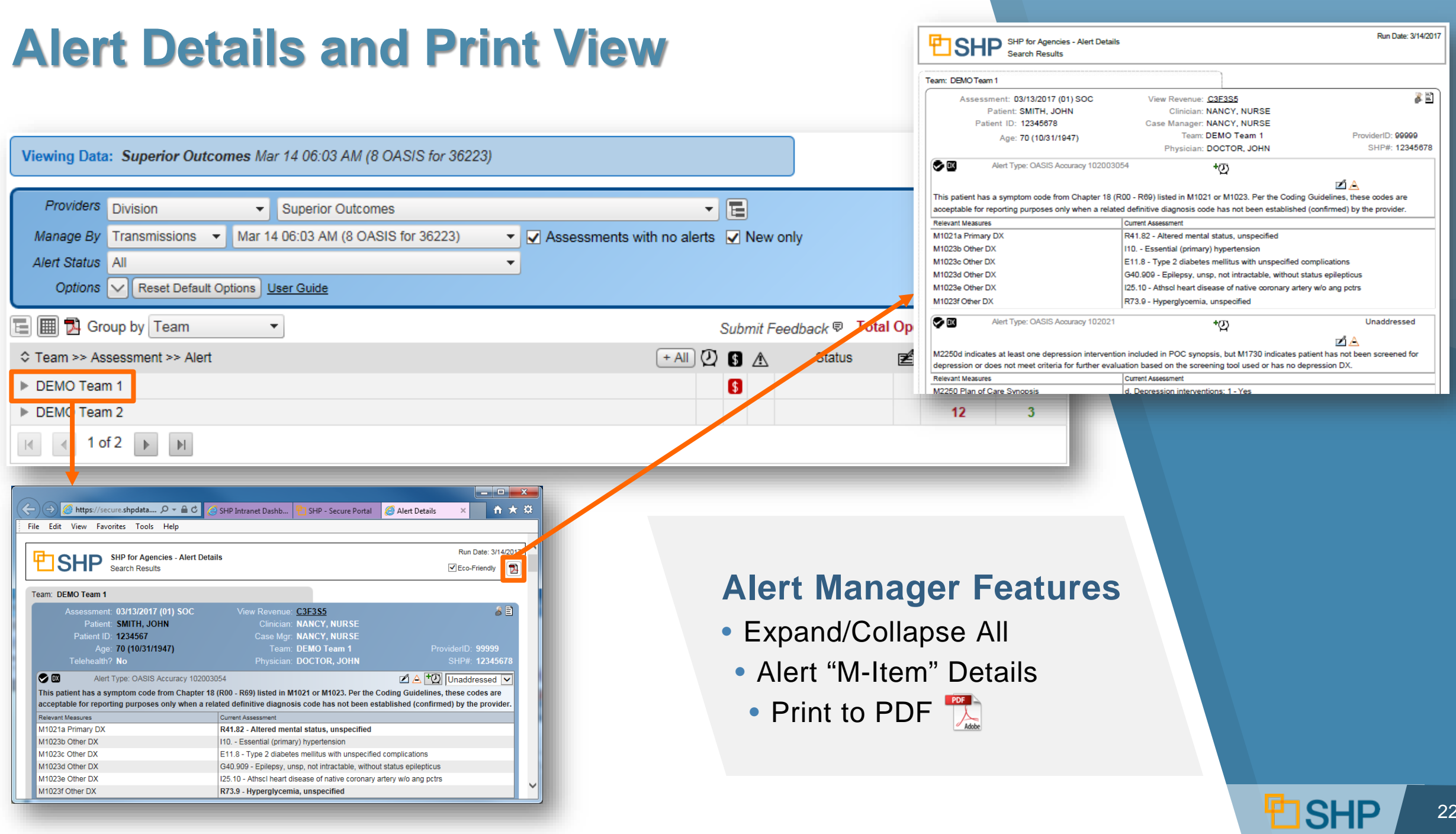

#### **Alert Notes**

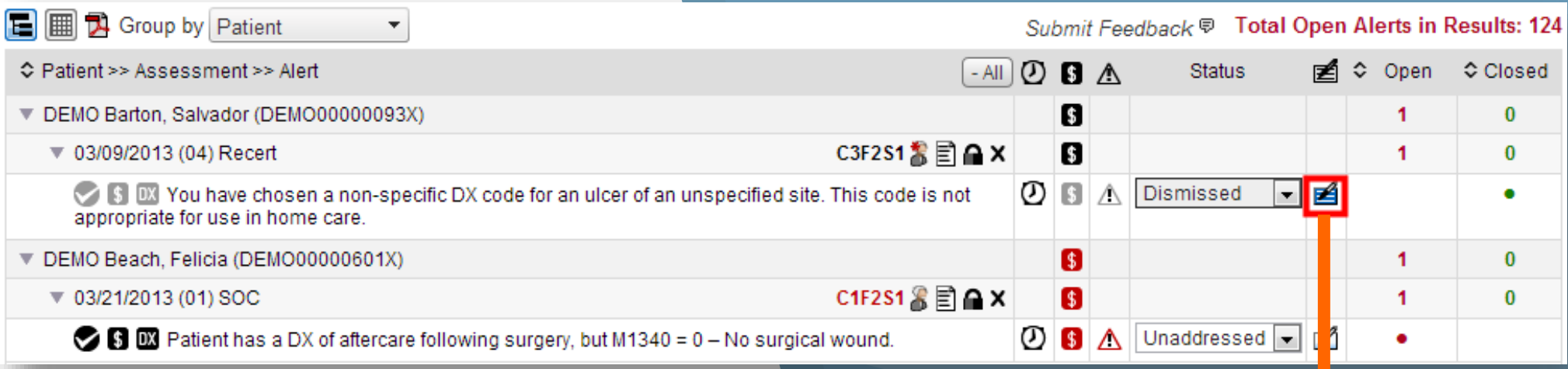

#### **Alert Notes**

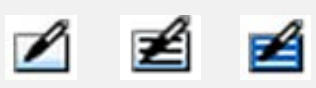

- Will record the user and time when and alert status is changed
	- Can be used to document reasons that an alert was/was not fixed

#### **Alert Notes**

Alert dismissed because clinician did not respond to request for clarification in a timely manner.

#### $Add \gg$

#### Notes for: DEMO Barton, Salvador - 03/09/2013 (04) Recert

Edit: You have chosen a non-specific DX code for an ulcer of an unspecified site. This code is not appropriate for use in home care.

#### System

5/15/2013 8:16:37 AM (Pacific) User: demo@shpdata.com Edit Result status changed from Unaddressed to Dismissed.

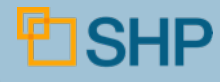

#### **Find Potential Revenue**

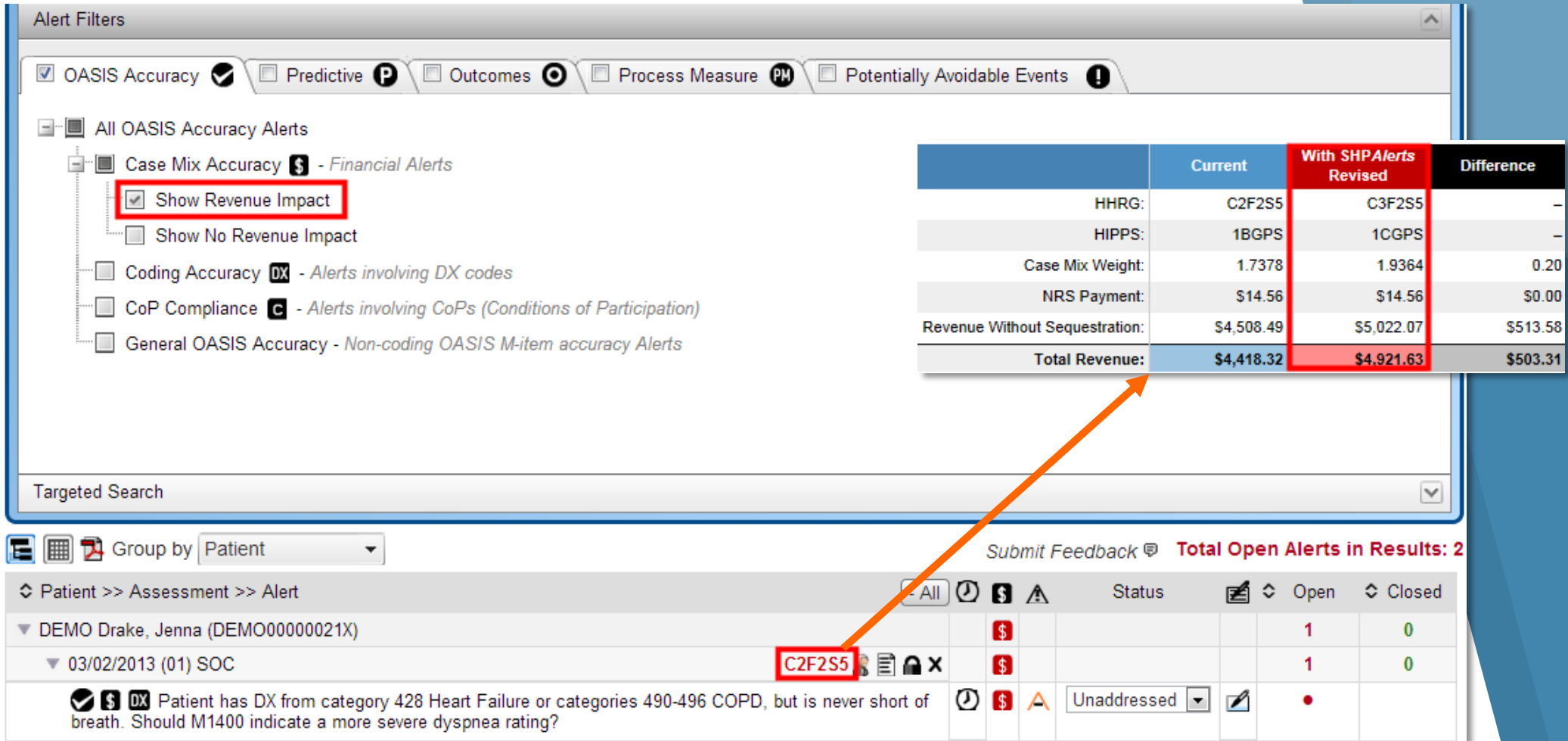

*Note: This feature requires a "Financial" role on your SHP login.* 

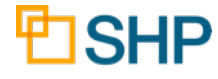

### **Dismissed Critical Alerts/Saving Views**

![](_page_24_Picture_37.jpeg)

Ē

- $\triangleright$   $\blacksquare$  Click the "disc" icon to save the current settings as a new view
- ▸ Click the "binocular" icon to load a saved view

![](_page_24_Picture_38.jpeg)

![](_page_24_Picture_5.jpeg)

#### **Alert Categories**

▸ All SHP alerts are assigned to a "Category" as shown here:

![](_page_25_Picture_17.jpeg)

![](_page_25_Picture_3.jpeg)

## **Alert Categories**

#### ▸ **OASIS Accuracy**

- **s** Case Mix Accuracy
- **DX** Coding Accuracy
- **e** CoP Compliance

#### **Action**

- ▹ Review alerts, change OASIS as necessary
- ▹ Set alert status to "Resolve Pend" if corrected or "Dismissed" if not corrected. "Under Review" can also be used as needed
- $\triangleright$  When Corrected assessment is retransmitted to SHP automatically, status will be set to "Resolved"

![](_page_26_Picture_9.jpeg)

#### **OASIS Accuracy Alerts**

#### **B B Potential Alert, OASIS Accuracy, Case Mix Accuracy, Coding Alert With Revenue Impact**

![](_page_27_Picture_36.jpeg)

**8 B M** Patient has a DX of aftercare following surgery, but M1340 = 0 - No surgical wound.

![](_page_27_Picture_37.jpeg)

![](_page_27_Picture_38.jpeg)

![](_page_27_Picture_6.jpeg)

#### **OASIS Accuracy Alerts**

#### ▸ **Critical General OASIS Accuracy Alert**

![](_page_28_Picture_17.jpeg)

![](_page_28_Picture_3.jpeg)

#### **Predictive Alerts**

- ▸ **Risk of Hospitalization**: Uses CMS risk adjustment methodology to determine patient at a **high** or moderate risk
- ▸ **Risk of Falls**: Uses a proprietary algorithm to determine risk
	- **Action**: Review risk factors, address in POC as necessary
- ▸ **Candidate for Transfer to Hospice**: Uses a proprietary algorithm to determine patients that might be more appropriate for hospice
	- **Action**: Review case, determine if appropriate to discuss hospice transfer with patient

![](_page_29_Picture_57.jpeg)

![](_page_29_Picture_7.jpeg)

#### **Predictive Alerts**

**O** Informational: In the example below, this patient is identified as **O** being at a high risk of hospitalization

![](_page_30_Picture_25.jpeg)

31

#### **Outcome Alerts**

- **O** Immediate notification of declines and non-improvements for all OBQI outcomes on Home Health Compare
	- ▹ SOC/ROC to DC/Transfer: Official CMS declines and non-improvements
	- ▹ SOC/ROC to Recert: Proactive warning about potential declines and non-improvements

![](_page_31_Picture_39.jpeg)

O

![](_page_31_Picture_5.jpeg)

#### **Decline Alerts**

**ODE Informational**: In the examples below, one decline is an **D** "official" decline (09), and the other is a "warning" (04)

![](_page_32_Picture_25.jpeg)

![](_page_32_Picture_3.jpeg)

# **Potentially Avoidable Events**

- ▸ Immediate notification of OBQM Potentially Avoidable Events (Adverse Events)
- ▸ **Action:** Verify accuracy, investigate reasons, "Dismiss" the audit when done.
- **i) Informational**: In the examples below, the patient is in danger of having a substantial decline in 3 or more ADLs

![](_page_33_Picture_42.jpeg)

![](_page_33_Picture_5.jpeg)

### **HHRG Worksheets**

#### **Why Use SHP HHRG Worksheets?**

- ▸ **OASIS = Invoice:** Clinicians MUST understand the impact of accuracy
- ▸ HHRG Worksheets help you:
	- $\checkmark$  Show where SHP financial impact alerts could change the revenue for an episode
	- $\checkmark$  Show the actual impact of OASIS answers on the Clinical, Functional, Service, and NRS domains
	- $\checkmark$  Educate staff on the importance of OASIS accuracy

![](_page_34_Picture_64.jpeg)

![](_page_34_Picture_9.jpeg)

35

#### **HHRG Worksheets**

G

▸ Where Can You Access The HHRG Worksheets? Anywhere you see a HHRG link!

![](_page_35_Picture_31.jpeg)

*Note: This feature requires a "Financial" role on your SHP login.* 

![](_page_35_Picture_4.jpeg)

## **Episode Einstein™**

#### **How Does Episode Einstein Help You?**

- ▸ **Comprehensive** review of all assessments in an episode
- ▸ **Drastically** reduces time involved in OASIS review
- ▸ **Drastically** improves accuracy
- ▸ Alerts you **immediately** to changes in case mix or potential outcome declines
- ▸ Provides a **summary** of all unresolved alerts

![](_page_36_Picture_7.jpeg)

![](_page_36_Picture_60.jpeg)

## **Episode Einstein™: SOC to ROC**

![](_page_37_Picture_11.jpeg)

![](_page_37_Picture_2.jpeg)

## **Episode Einstein™: SOC/ROC to Recert**

![](_page_38_Picture_11.jpeg)

![](_page_38_Picture_2.jpeg)

## **Episode Einstein™: SOC/ROC to DC**

![](_page_39_Picture_16.jpeg)

**D**SHP

# **Episode Einstein™: Diagnosis Review**

- ▸ Changes in coding from assessment-to-assessment shown by gray shading
- ▸ Case-mix diagnosis identified in **bold green** text

![](_page_40_Picture_29.jpeg)

**SHF** 

## **Episode Einstein™: Case Mix and Outcomes Review**

- ▶ Review case-mix points for each OASIS Revenue item
- ▸ Review current outcomes for HHC items

![](_page_41_Picture_67.jpeg)

![](_page_41_Picture_68.jpeg)

Clinical Dimension MOs

# **Episode Einstein™: NRS Review**

- ▸ All M-Items that are utilized for the Non-Routine Supply (NRS) calculation are displayed on the 2nd page
- ▸ Compare these M-Items to the NRS information on page 1

![](_page_42_Picture_50.jpeg)

**SHP** 

## **Episode Einstein™: Outcomes Review**

- ▸ Outcomes for M0 items that are not part of the revenue calculation are found on the 2nd page
- ▸ Other key M0 items that changed from SOC/ROC to the current assessment are also listed on the 2nd page

![](_page_43_Picture_65.jpeg)

![](_page_43_Picture_66.jpeg)

0: timed voiding

1: able if prepared

0: timed voiding 1: able if prepared 1: to commty w/o asst 0: no NA: no inpat facility

1: incontinent

![](_page_43_Picture_8.jpeg)

O

# **Episode Einstein™: Cognitive Summary**

#### **Cognitive Summary**

▸ If the current assessment is an SOC, ROC, or Discharge assessment, the "Cognitive Summary" will display the relevant M0 items

- M1700
- M1720
- M1740

• M1750

- M1710
- M1730

#### **Visit Utilization**

▸ Review "Expected Visits" (M2200) vs. "Actual Visits" to see how accurately visits are being predicted

![](_page_44_Picture_93.jpeg)

![](_page_44_Picture_11.jpeg)

# **Episode Einstein™: Alert Summary**

▸ Review the "Alert Summary" to see all unresolved alerts for the current assessment, and even drill-down to individual alerts!

![](_page_45_Figure_2.jpeg)

![](_page_45_Picture_3.jpeg)

## **Final Review**

# What's Next? <sup>?</sup>

- ▸ Ensure that your staff have SHP access, are receiving the daily email alerts and have attended education
- ▸ Ensure that manual QA review has been eliminated wherever possible
- ▸ Clearly define daily QA responsibilities with your staff
- ▸ Document assigned responsibilities include SHP education in new staff orientation process
- ▸ Watch your case weight and quality improve!

![](_page_46_Picture_7.jpeg)

ESHP STRATEGIC HEALTHCARE PROGRAMS

# **Thank you for attending!**

Questions? Please Contact Us At:

[Support@SHPdata.com](mailto:Support@SHPdata.com)

or call (805) 963-9446

![](_page_47_Picture_5.jpeg)